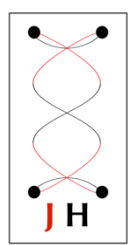

# How to use JAGA16\_ECH64 with NeuroPhys

v.2 Sep 2017

This document shows how to use all Four JAGA16 devices at the same time using NeuroPhys,

#### 1. You will need two computers, two routers.

- A. device 1 & device 2 -> router 1-> computer 1 (white notations shown in figure below)
- B. device 3 & device 4 -> router 2-> computer 2. (red notations shown in figure below)

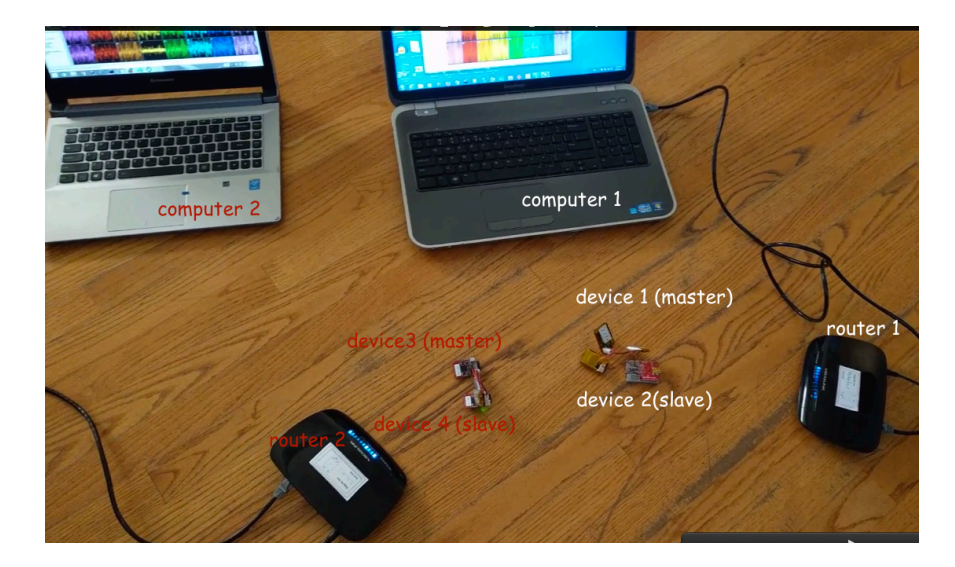

## 2. Set up your two routers.

## 1. Router 1

- Power the router.
- Plug an Ethernet cable into Ethernet router 1's WAN's interface (blue port).
- Plug the Ethernet to the 1st computer.

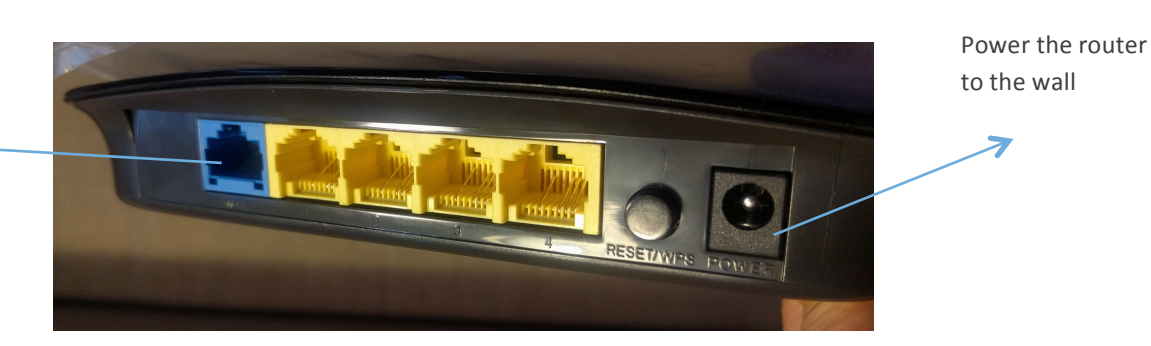

One side of the ethernet cable should be connected here.

ℯ

The other side of the Ethernet should be connected to the computer

#### 2. Router 2

- Power the router.
- Plug an Ethernet cable into Ethernet router 2's WAN's interface (blue port).
- Plug the Ethernet to the 2nd computer.

#### 3. Set up your Ethernet on your computer 1, 2

- On your Windows 7,8, 10 (everyone loves)
- Go to Control Panel>Network & Internet

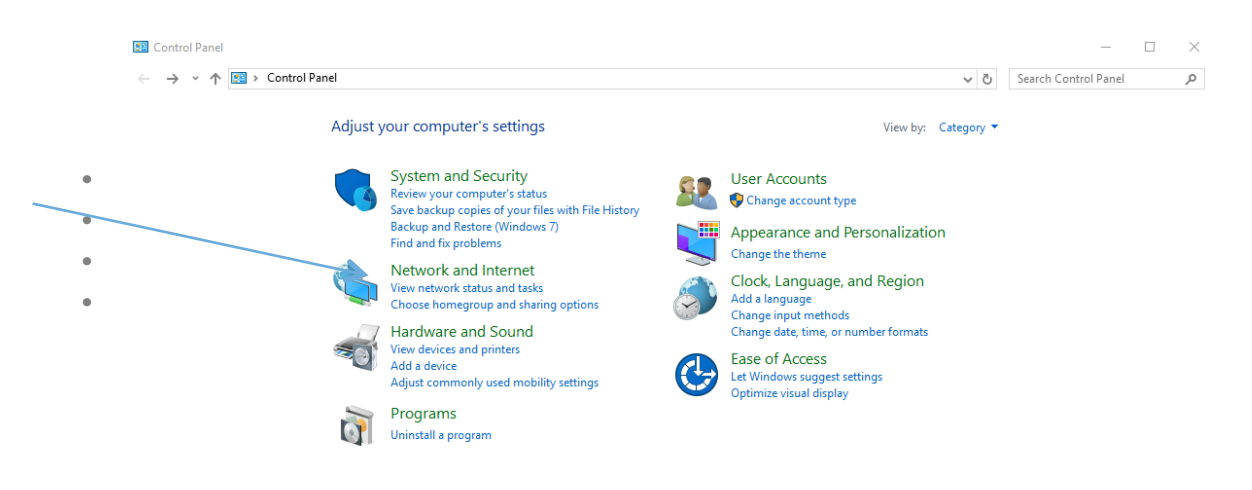

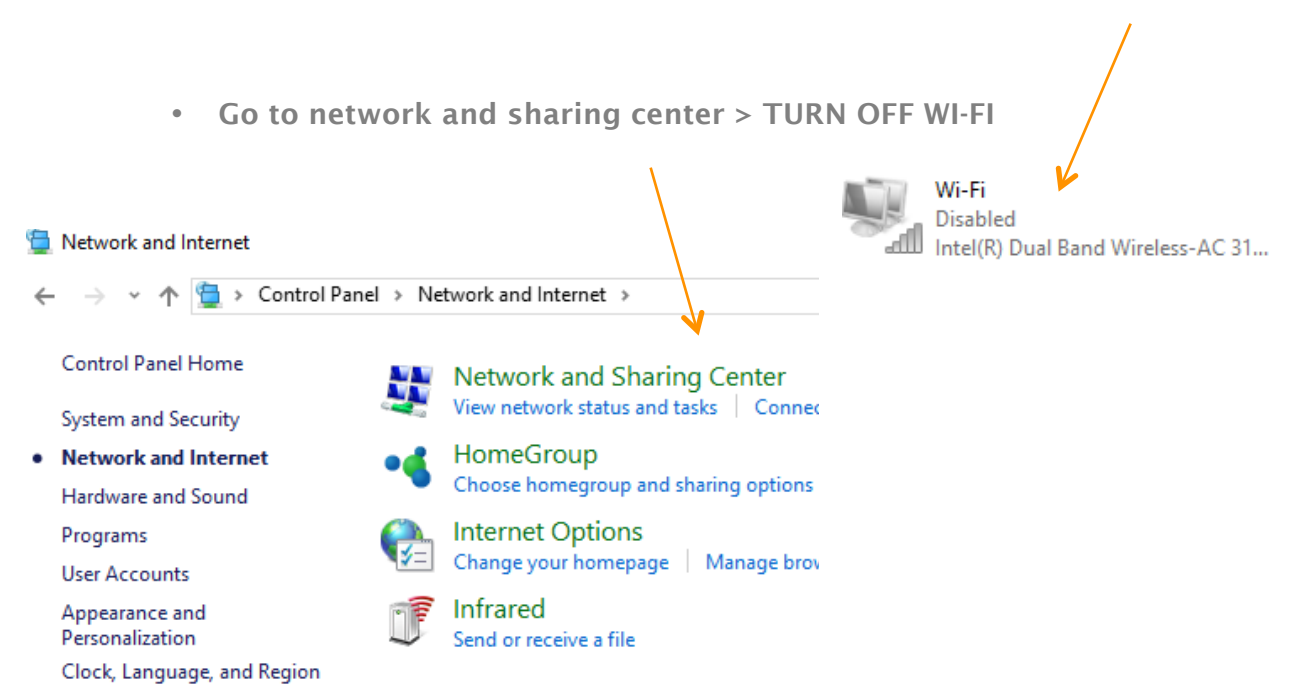

Ease of Access

• Click on change adapter setting> Click on Ethernet

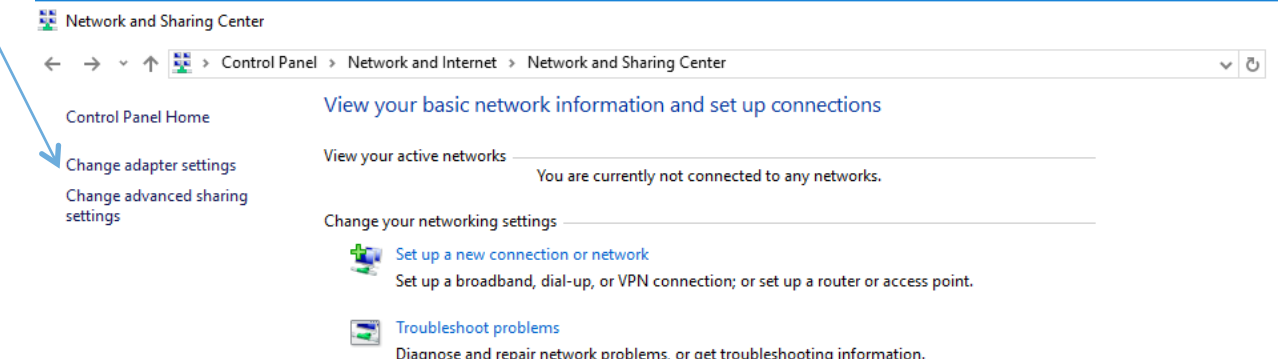

• Highlight and Click on Internet Protocol Version 4 IPv4 (double click)

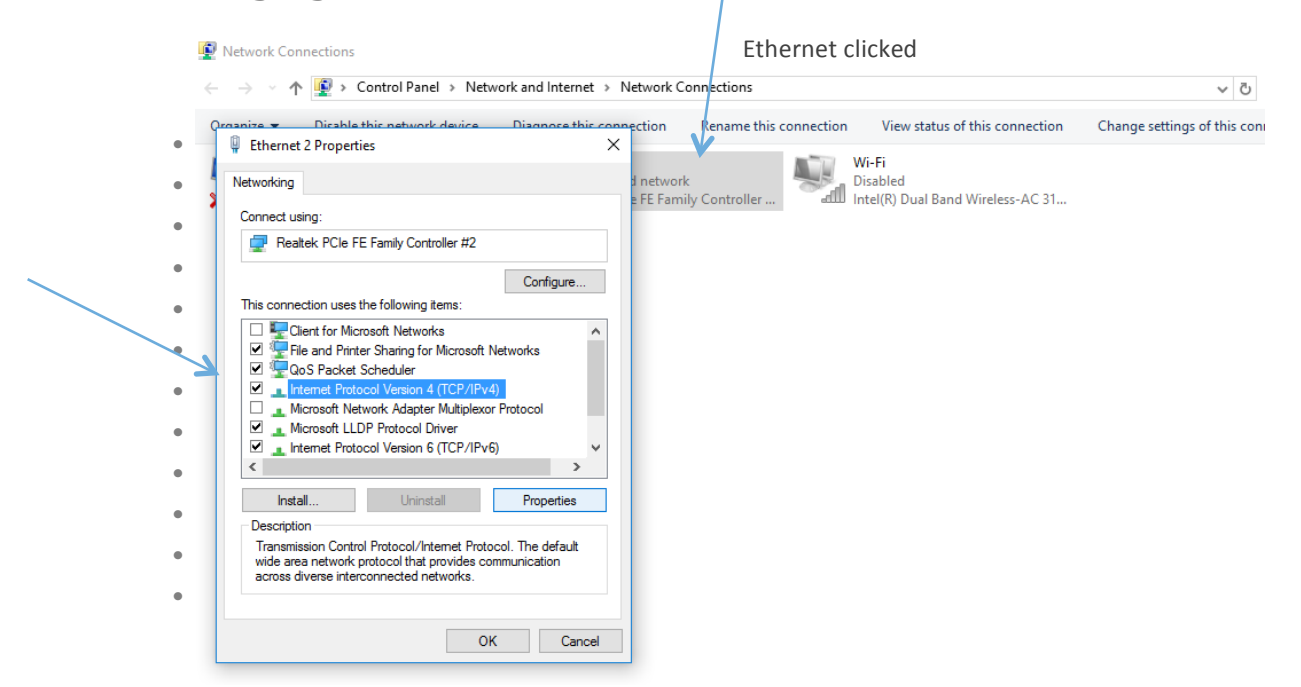

• Add such Ipv4 properties

 IP address: 192.168.8.10 Subnet Mask: 255.255.255. Default Property: 192.168.8.254

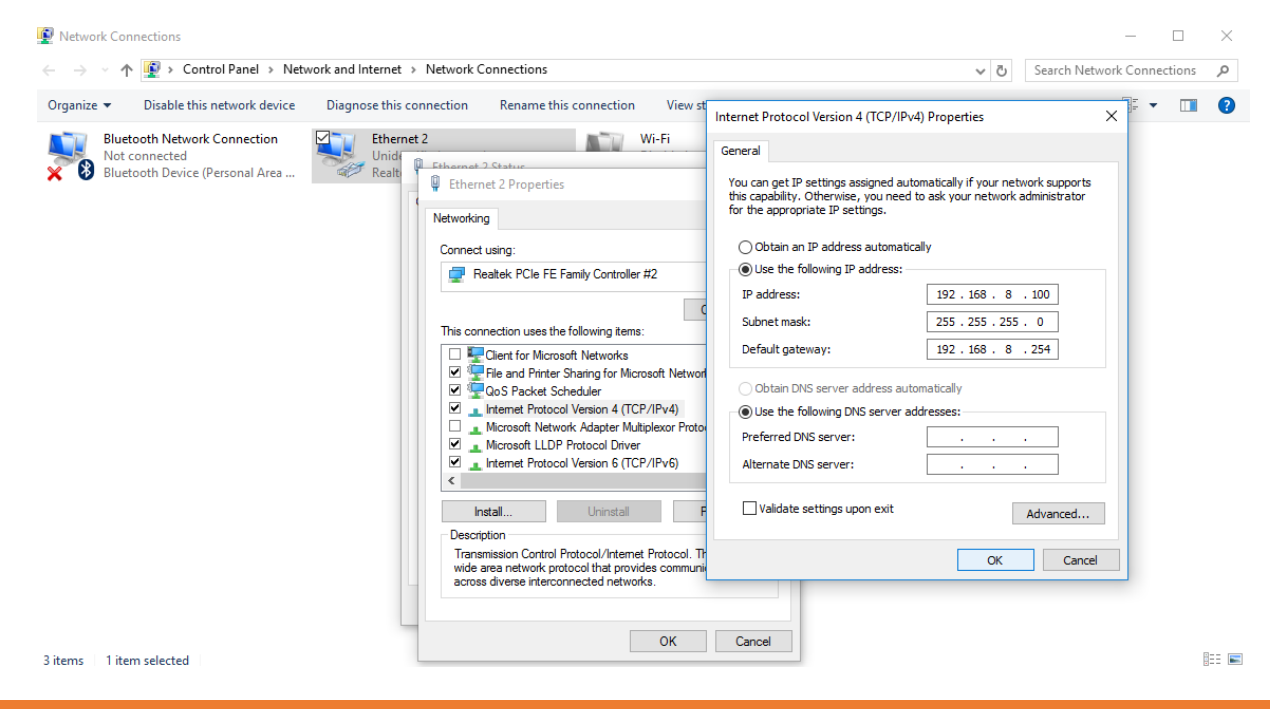

How to use JAGA16\_ECH64 Jan 2017 © Jinga-hi, Inc. 4

# 4. Set up the right port on NeuroPhys

#### On NeuroPhys

- 1. **Computer 1**: Don't need to do anything. (The software already has the default setting for computer 1)
- 2. Computer 2:
- Click on the Cogwheel> Advanced Electrophysiology>
- Click on Use ports 55002/55003 > Save and Close.
- Make sure you Save and close, otherwise it will not find the right ports.

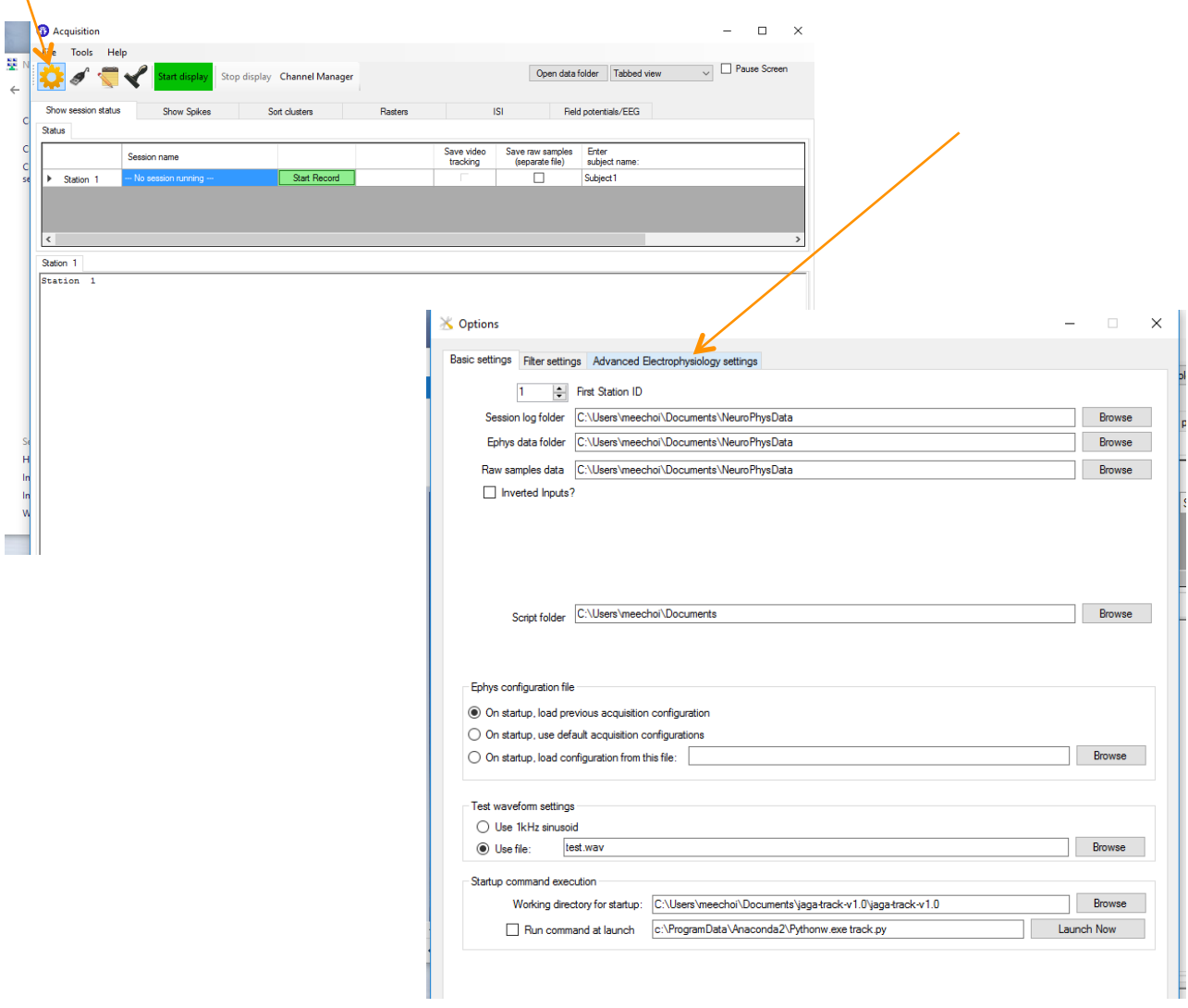

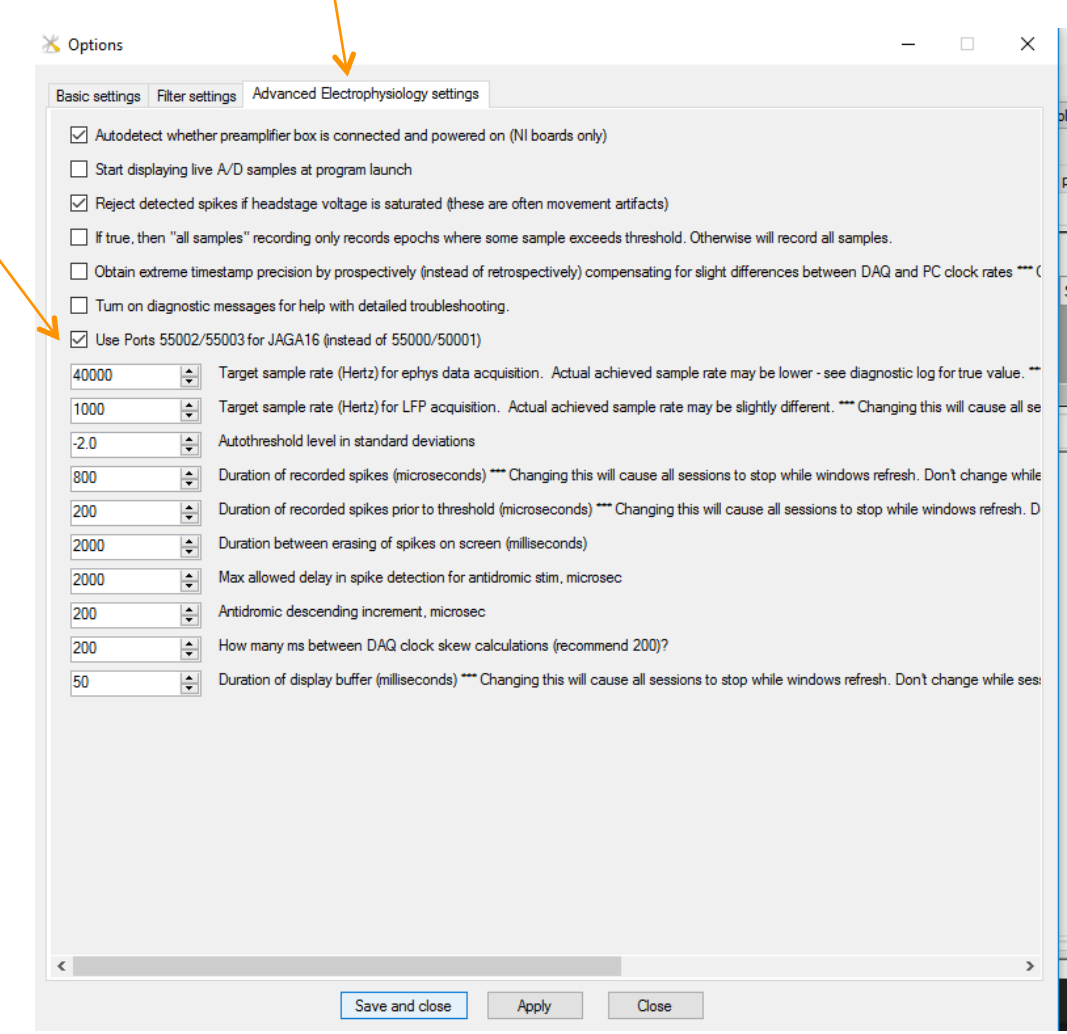

## 5. Power the JAGA devices

- Make sure that the device 2 (JH stickers on one side) is powered before device 1(master device: JH stickers on both sides)
- Make sure that the device 4 is powered before device 3 (Master device: JH stickers on both sides)
- Click "Start Display" on NeuroPhys

On your Mac Are you a Mac Lover? And using our open source python codes?

- Disconnect from Wi-Fi (upper top corner)
- System Preference> Network > Click Ethernet
- Configure IPv4: Manually
- IP address: 192.168.8.100
- Subnet Mask: 255.255.255.0
- Router: 192.168.8.254

Please make sure that other Wi-Fi sources (including cell phones) nearby are minimized to reduce interference.

#### Enjoy your recording!